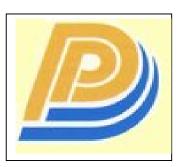

Penang Port SDN BHD

# **PELKON - III**

**User Manual** 

# Haulier Delivery Request

Version 1.0

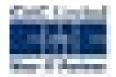

# **Table of Contents**

| 1 Haulier Delivery Request                                         | 3 |
|--------------------------------------------------------------------|---|
| 1.1 Introduction                                                   |   |
| 1.2 System Navigation . Haulier Delivery Request                   |   |
| 1.3 Overview of Haulier Delivery Request screen and comments       |   |
| 1.3.1 Main Screen . Main Areas                                     |   |
| 1.3.2 Main Screen . Detailed description                           |   |
| 1.4 Haulier Delivery Request . Steps                               |   |
| 1.4.1 Process to retrieve Haulier Delivery requested containers:   |   |
| 1.4.2 Process to request Haulier Delivery for Import Containers:   |   |
| 1.5 Description of Fields                                          |   |
| 2 Guideline for Special Transactions                               |   |
| 3 Summary Of the Haulier Delivery Request Screen Status            |   |
| o dininary of the flading bontory respace coroon otatae ininininin |   |

# 1 Haulier Delivery Request

# 1.1 Introduction

After Customs Clearance and DI has been processed for import/pending/storage containers Haulier must request the containers to be taken out of the port. Such request is called Haulier Delivery Request. Haulier Delivery Request is mandatory for both empty and full containers that are to be delivered out of the port via road. If Haulier Delivery Request is in booked state then the Container can be planned or rejected.

# 1.2 System Navigation – Haulier Delivery Request

This section demonstrates how to navigate up to Haulier Delivery Request screen. The navigation process to access Haulier Delivery Request is as follows

- 1. Click on the MACH Logon icon
- 2. Logon screen appears
- 3. Log in with proper user id and password
- 4. Main menu screen appears
- 5. Click on Container from main menu bar.
- 6. Select Haulier Requests from drop down menu.
- 7. Select Haulier Delivery Request from drop down menu.
- 8. Navigation: Container -> Haulier Requests -> Haulier Delivery Request (Short Cut Key: ALT + N, H, D)

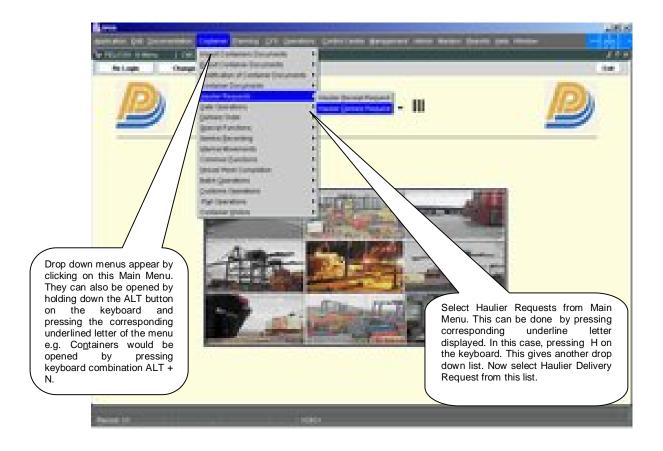

# 1.3 Overview of Haulier Delivery Request screen and comments

# 1.3.1 Main Screen . Main Areas

On selecting Haulier Delivery Request from the menu, the user is presented with the screen below. The main screen can be broken down into three areas:

- 1. Toolbar
- 2. Selection Criteria
- 3. Table

The areas are shown below (the blue dashed lines separate the different areas):

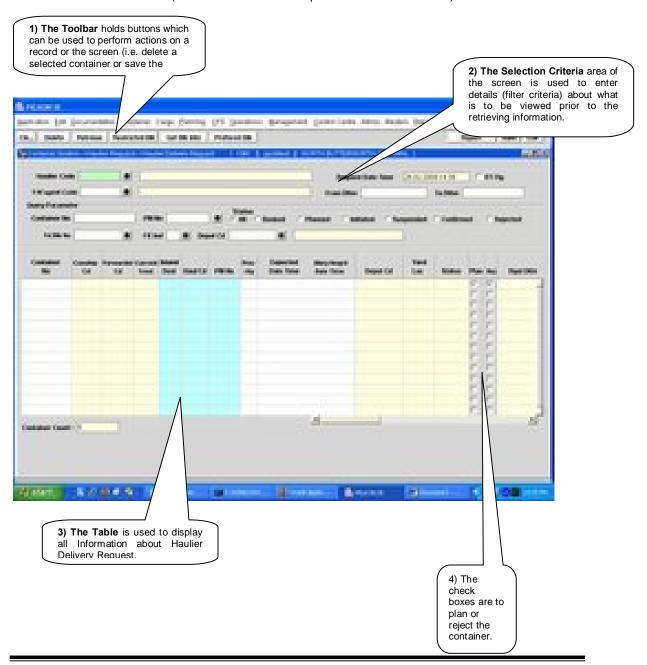

# 1.3.2 Main Screen . Detailed description

On selecting the Haulier Delivery Request Screen function, the user is presented with a screen similar to the one below:

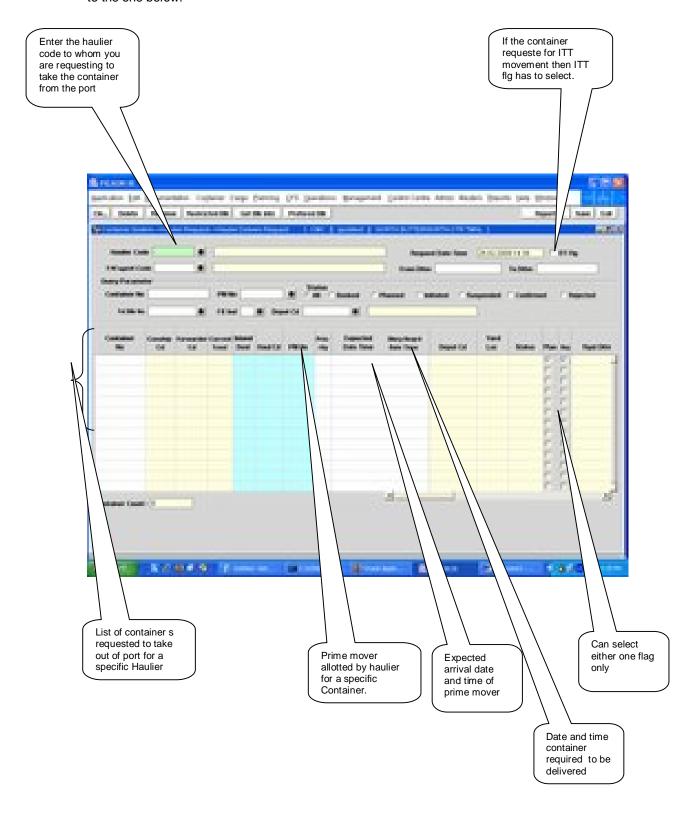

# 1.4 Haulier Delivery Request -Steps

- 1.4.1 Process to retrieve Haulier Delivery requested containers:
  - 1. Enter % Forwarder Code+
  - By pressing **Retrieve+** Button containers for which Haulier Delivery Request is done are retrieved.
  - User can also retrieve the request based on specific range of date by specify date in the **From** Dttm' and 'To Dttm' fields.
- 1.4.2 Process to request Haulier Delivery for Import Containers:
  - 1. Enter Haulier code in the field **Haulier Code**+. This field is populated automatically for external user (Haulier) and disabling the LOV.
  - 2. Enter Forwarder code in the field **%/W Agent Code**+ This field is populated automatically for external user (Forwarder) and disabling the LOV.
  - 3. If the External User plays the dual role of Haulier and Forwarder, then an alert message popos up prompting the user to select his Role.
  - 4. The External User can also retrieve the request based on specific range of date by specify date in the **From Dttm'** and **'To Dttm'** fields.
  - 5. Retrieve the details by pressing "**Retrieve**" button on the basis of Haulier Code or F/W Agent Code, Including ITT Containers will be displayed.
  - 6. If container is to be planned then the **%lan flg+**is to be checked by the Haulier.
  - 7. If container is to be rejected then the **Rej flg**+is to be checked by the Haulier(if any).
  - 8. Container attributes ie %Gtr sz+,+Ctr Ht+,+Ctr Type+, +Fe Ind+, +Cstm Ref No+,+Yard Loc+,+Current TmnI+,+To TmnI+ and %Remarks+ are populated.
  - 9. If the Forwarder is logged in then Plan flg and Rej flg cannot be checked.
  - 10. If request status is "REJECTED", the Forwarder can update the New Haulier Code and press the "Save" button.
  - 11. % Expected Date Time+and Delivery Required Date Time+are optional fields.
  - 12. Press **Save+**button to save the changes.

# 1.5 Description of Fields

The following is the description of each field on each screen or area of screen. The fields that have been marked with Shaded box are mandatory fields that must be populated for the user to proceed.

# Haulier Code

It represents the Haulier Code.

# • F/W Agent Code

It represents the Forwarding Agent Code.

# Request Date Time

This is a display field. System Date will be populated by default into this field.

# ITT FIg

When a Container is requested for ITT movement then ITT Flg is checked.

#### From Dttm

Query parameter to retrieve specific from date and time.

#### To Dttm

Query parameter to retrieve specific to date and time.

#### Container No

Query parameter to retrieve specific container.

#### PM No

Query parameter to retrieve details pertaining to specific container.

#### F/E Ind

Query parameter to retrieve pertaining Full(F) and Empty(E) of container status.

# Yd Blk No

Query parameter to retrieve details pertaining to specific yard Block.

# Depot Cd

Query parameter to retrieve details pertaining to specific Depot Operator.

# Status

Query parameter to retrieve details according to the delivery status of the container.

# Container No

It represents the container for which delivery request is required.

#### Conship cd

It represents the consignee code of the container

#### Forwarder cd

It represents the forwarder code of the container.

#### Inland Dest

It represents the inland destination of container

#### Haul cd

It represents the Haulier that would be carrying the container.

#### Priority

It represents the priority that has been set by the Haulier for delivery of the container.

# Expected Date Time

It is an optional field. Enter the expected time of arrival of the prime mover if required.

#### Dlvry Date Time

If Forwarders have been inputted the Delivery date and time in the DI Screen, it will be reflected here.

#### PM No

It represents the prime mover number that will take the delivery of the container.

#### Yard Loc

It represents the yard location of the container.

# Depot cd

It represents the Depot Code where haulier has to drop . off the empty container.

#### Current Tmnl

Current Terminal identifies the terminal where the container is located.

#### DI Validity Date

It represents the Document Import Validity Date.

#### Status

It represents the status of the request.

# Rqst dttm

It represents the request Date.

# DEMG VIdt Date

It represents the Demurrage Validity Date.

# Rfr Vldt Date

It represents the Reefer Validity Date.

# Strg Vldt Date

It represents the Storage Validity Date.

#### • Ctr Sz

It represents the size of the container.

#### Ctr Ht

It represents the height of the container.

#### Ctr Tp

It represents the type of the container.

#### F/E Ind

It represents full/empty indicator.

#### Ctr Opr

It represents the owner of the container.

#### Cstm Ref No

Custom Reference Number for the particular container is populated in this field.

# Conship nm

It represents the Consignee full name.

#### Forwarder nm

It represents the Forwarder full name.

#### Haulier nm

It represents the Haulier full name.

# Depot nm

It represents the Deport full name.

# 2 Guideline for Special Transactions

# A) REJECTED EXPORT CONTAINERS AT NBCT

- Forwarders have to provide the letter of approval which has been endorsed and signed by the Customos Officer
- 2. The Shipping Agent has to endorse the Depot Operator and sign for authorization of Container to be drop-off
- 3. The nomination of the Haulier Code has to be endorsed and signed by the Haulier representative with their companys stamp
- 4. The Portos UPP clerk will input the details in the system for the delivery to be planned by the Hauliers
- 5. Forwarder has to check with Custom for the releasing of container
- 6. Forwarder can check the request in the Haulier Delivery Request Screen
- 7. Haulier can monitor and plan the container for delivery in the Haulier Delivery Request Screen

# B) DIRECT DELIVERY FROM THE VESSEL AT NBCT

- 1. A request letter by the Forwarders with the details of the container and the Haulier Code has to be endorsed and signed by the Hauliers representative with their companys stamp
- 2. The UPPs clerk will change the disposal mode from (Y) to (G) at the Discharge List Entry and input the haulier code base on the letter in the system for the direct delivery to take place
- 3. Forwarder will file the DI by following the same process as in the Laden DI Processing
- 4. Forwarder can check the request in the Haulier Delivery Request Screen
- 5. Haulier can monitor and plan container for delivery in the Haulier Delivery Request Screen

#### C) DELIVERY OF LARGE CONSIGNMENTS STORED AT OOD

- 1. Forwarders have to submit the letter of approval which has been endorsed and signed by the Customs Officer (KASTAM1) with Custom Reference Number
- The Shipping Agent has to endorse the Depot Operator and signed for authorization of Container to be drop-off
- 3. The nomination of the Haulier Code has to be endorsed and signed by the Haulier representative with their company as stamp
- 4. The ODDcs clerk will input the details in the system for the delivery to be planned by the Hauliers
- 5. Forwarder can check the request in the Haulier Delivery Request Screen
- 6. Haulier can monitor and plan the container for delivery in the Haulier Delivery Request Screen

# 3 Summary Of the Haulier Delivery Request Screen Status

Below is the summary to check whether request has been reflected in the Haulier Delivery Request Screen Status:-

| # | Screen                        | Cust<br>Ref<br>No<br>(CH) | DI Status in<br>Container<br>History<br>Screen(CH) | MT<br>Authorization<br>Screen | Haulier Delivery<br>Request(HDR) | Status<br>HDR |
|---|-------------------------------|---------------------------|----------------------------------------------------|-------------------------------|----------------------------------|---------------|
| 1 | DI Processing of<br>Laden Ctr | X                         | Initiated By Forwarder                             |                               | X                                | -             |
|   |                               | X                         | Vessel Agent<br>Approval                           |                               | Х                                | -             |
|   |                               | X                         | Forwarding<br>Agent Approval                       |                               | X                                | -             |
|   |                               | 1/2                       | Forwarding<br>Agent Approval                       |                               | X                                | -             |
|   |                               | 1/2                       | Port User<br>Confirmation                          |                               | 1/2                              | Booked        |
| 2 | MT<br>Authorization for       | X                         | -                                                  | Colour Code<br>%White+        | X                                | -             |
|   | Delivery                      | 1/2                       | -                                                  | Colour Code<br>%ellow+        | 1/2                              | Booked        |
|   |                               | 1/2                       | -                                                  | Colour Code<br>%Grey+         | 1/2                              | Rejected      |
| 3 | Delivery Order for Rejected   | Х                         | Port User<br>Confirmation                          |                               | Х                                | -             |
|   | Export                        | 1/2                       | Port User<br>Confirmation                          |                               | 1/2                              | Booked        |